## **Calendar Views**

## **Project Calendar Views**

To display a calendar view of all projects based on their Current Start & Current Finish dates:

- 1. Click **Projects** on the main nav.
- 2. Towards the top-left of the screen, click **Show As > Calendar** .

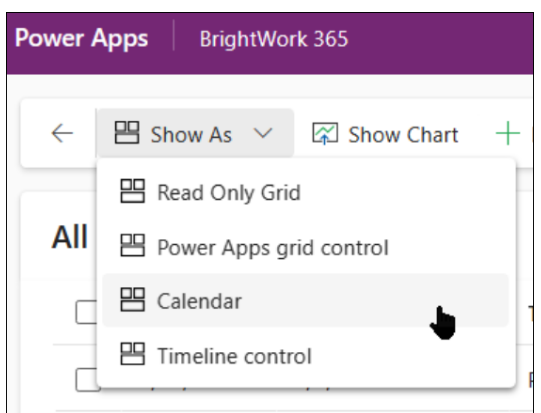

3. Change the calendar view as desired.

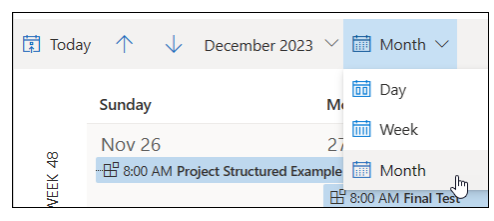

You can set the Month display default in their Personalization Settings:

- 1. In the BrightWork 365 app, click the **Settings gear**.
- 2. Click **Personalization Settings**.
- 3. Click the **Activities** tab.
- 4. In the Default view section of the tab, choose the desired option from the Default Calendar dropdown.

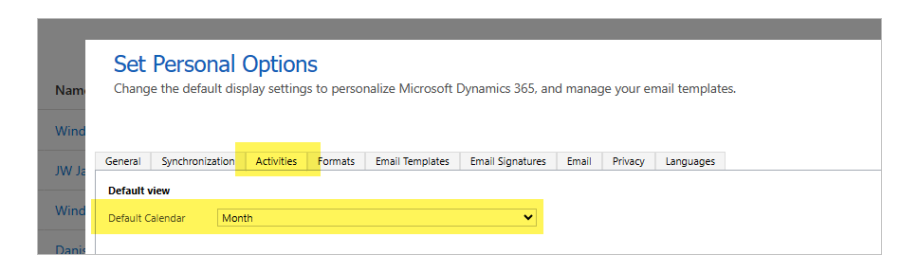